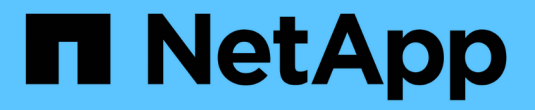

# 設定**ONTAP VMware**工具

ONTAP tools for VMware vSphere 10.1

NetApp June 21, 2024

This PDF was generated from https://docs.netapp.com/zh-tw/ontap-tools-vmware-vsphere-10/configure/manager-user-interface.html on June 21, 2024. Always check docs.netapp.com for the latest.

# 目錄

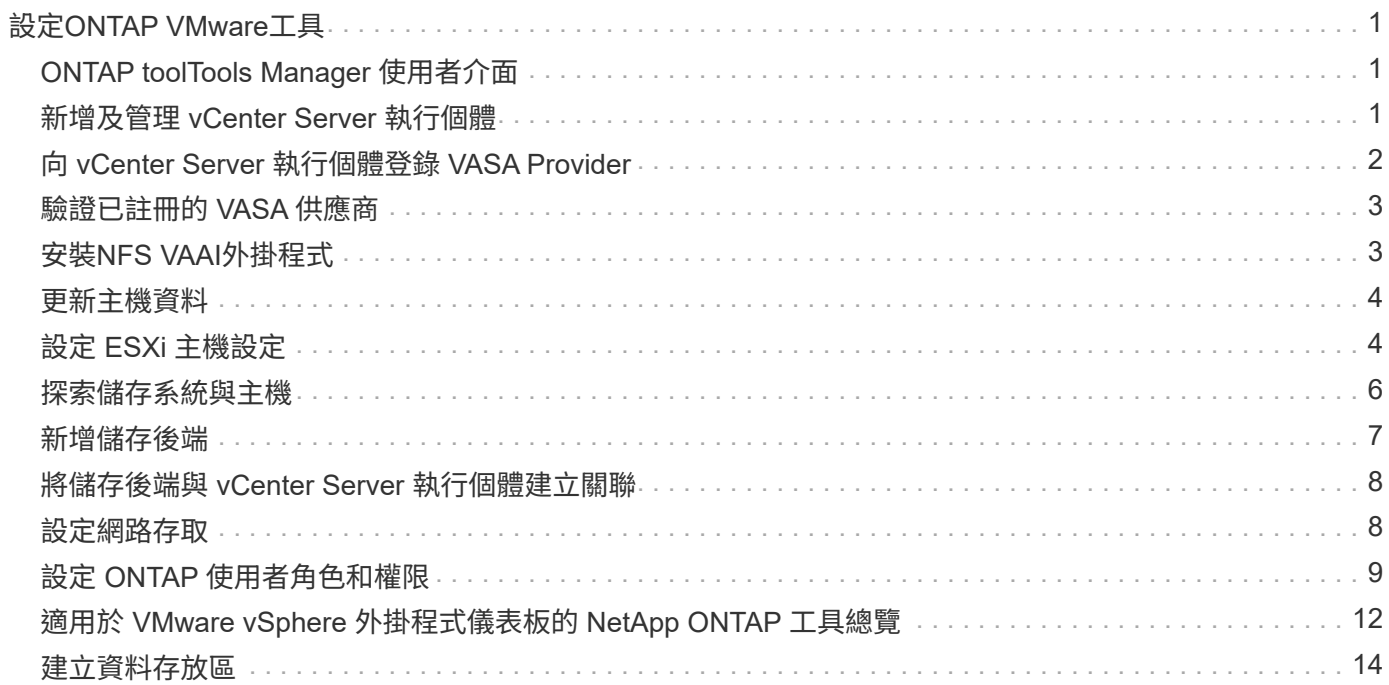

# <span id="page-2-0"></span>設定**ONTAP VMware**工具

# <span id="page-2-1"></span>**ONTAP toolTools Manager** 使用者介面

適用於 VMware vSphere 的 ONTAP 工具是多租戶系統、可管理多個 vCenter Server 執行 個體。ONTAP 工具管理員可透過託管的 vCenter Server 執行個體和已建立的儲存後端、 為 VMware vSphere 管理員提供更多的 ONTAP 工具控制權。

ONTAP 工具管理程式可協助:

- vCenter Server 執行個體管理 將 vCenter Server 執行個體新增及管理至 ONTAP 工具。
- 儲存後端管理:將 ONTAP 儲存叢集新增及管理至適用於 VMware vSphere 的 ONTAP 工具、並將其對應至 全球已登入的 vCenter Server 執行個體。
- 記錄套件下載:收集適用於 VMware vSphere 的 ONTAP 工具記錄檔。
- 憑證管理 將自我簽署的憑證變更為自訂 CA 憑證並續約 或重新整理所有憑證。
- 密碼管理 重設使用者的 OVA 應用程式密碼。

若要存取 ONTAP 工具管理員、請啟動 https://loadBalanceIP:8443/virtualization/ui/ 從瀏覽器 登入、並使用您在部署期間提供的 ONTAP 工具登入 VMware vSphere 管理員認證。

# <span id="page-2-2"></span>新增及管理 **vCenter Server** 執行個體

vCenter Server 提供集中管理平台、可讓您控制主機、虛擬機器( VM )和儲存後端。

### 新增 **vCenter Server** 執行個體

關於此工作

您可以使用單一 VMware vSphere ONTAP 工具執行個體來新增和管理多個 vCenter Server 執行個體。

步驟

- 1. 從網路瀏覽器啟動 ONTAP 工具管理員: https://loadBalanceIP:8443/virtualization/ui/
- 2. 使用您在部署期間提供的 VMware vSphere 管理員認證 ONTAP 工具登入。
- 3. 從側邊列選取 \* vCenters \* 。
- 4. 選取 \* 新增 \* 至主機板內建的 vCenter Server 執行個體、並提供 vCenter IP 位址 / 主機名稱、使用者名稱、 密碼和連接埠詳細資料。

將 vCenter Server 執行個體新增至 ONTAP 工具時、會自動執行下列動作:

- vCenter Client 外掛程式已登錄
- 外掛程式和 API 的自訂權限會推送至 vCenter Server 執行個體
- 建立自訂角色以管理使用者。

# 向 **vCenter Server** 執行個體註冊 **ONTAP** 工具 **for VMware vSphere** 外掛程式

當您新增 vCenter Server 執行個體時、適用於 VMware vSphere 外掛程式的 ONTAP 工具會自動登錄至 vCenter Server 作為遠端外掛程式。外掛程式會顯示在 vSphere 使用者介面捷徑上。

外掛程式會在 vCenter Server 執行個體的主要 *com.netapp.otv* 中登錄、並可在 vCenter Server 執行個體的 ExtensionManager 中看到。

# 取消註冊 **VMware vSphere** 外掛程式的 **ONTAP** 工具

您可以使用下列步驟、從 vCenter Server 執行個體取消登錄適用於 VMware vSphere 外掛程式的 ONTAP 工 具。

### 步驟

- 1. 從網路瀏覽器啟動 ONTAP 工具管理員: https://loadBalanceIP:8443/virtualization/ui/
- 2. 使用您在部署期間提供的 VMware vSphere 管理員認證 ONTAP 工具登入。
- 3. 從側邊列選取 vCenter 。
- 4. 按一下您要移除的 vCenter 上的垂直省略號、然後選取 \* 移除 \* 選項。

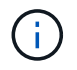

如果附加了儲存對應、則無法移除 vCenter Server 執行個體。您必須先移除對應、才能移除 vCenter Server 執行個體。

當您在 ONTAP 工具中移除 vCenter Server 執行個體時、會自動執行下列動作:

- 外掛程式已取消註冊。
- 移除外掛程式權限和外掛程式角色。

# <span id="page-3-0"></span>向 **vCenter Server** 執行個體登錄 **VASA Provider**

您可以使用適用於 VMware vSphere 遠端外掛程式介面的 ONTAP 工具、向 vCenter Server 執行個體註冊和取消註冊 VASA 提供者。 Vasa Provider Settings 區段顯示所選 vCenter Server 的 VASA Provider 登錄狀態。

### 步驟

- 1. 使用登入 vSphere 用戶端 https://vcenterip/ui
- 2. 在捷徑頁面中、按一下外掛程式區段下方的 \* NetApp ONTAP tools\* 。
- 3. 選擇 \* 設定 \* > \* VASA 供應商設定 \* 。Vasa 提供者註冊狀態顯示為「尚未註冊」。
- 4. 按一下 \* 登錄 \* 按鈕以登錄 VASA Provider 。
- 5. 輸入 VASA 提供者的名稱、並提供 ONTAP 工具以取得 VMware vSphere 應用程式使用者認證、然後按一下 \* 註冊 \* 。
- 6. 成功註冊和頁面重新整理時、 UI 會顯示已註冊 VASA 提供者的狀態、名稱和版本。取消註冊動作即會啟 動。
- 7. 如果您要取消登錄 VASA 提供者、請執行下列步驟:
- a. 若要取消註冊 VASA 供應商、請選取畫面底部的 \* 取消註冊 \* 選項。
- b. 在「 \* 取消登錄 VASA 供應商 \* 」頁面中、您可以看到 VASA 供應商的名稱。在此頁面中提供應用程式 使用者認證、然後按一下 \* 取消登錄 \* 。

# <span id="page-4-0"></span>驗證已註冊的 **VASA** 供應商

確認已登入的 VASA 提供者已列於 vCenter 用戶端 UI 的 VASA 提供者和遠端外掛程式 UI 之下。

### 步驟

- 1. 若要從 vCenter 用戶端 UI 驗證 VASA Provider 、請執行下列步驟:
	- a. 瀏覽至 vCenter Server 。
	- b. 使用系統管理員認證登入。
	- c. 選擇 \* 儲存供應商 \* 。
	- d. 選擇\*設定\*。
	- e. 在儲存供應商 / 儲存設備後端之下、確認已登入的 VASA 供應商已正確列出。
- 2. 若要從遠端外掛程式 UI 驗證 VASA Provider 、請執行下列步驟:
	- a. 使用登入 vSphere 用戶端 https://vcenterip/ui
	- b. 在捷徑頁面中、按一下外掛程式區段下方的 \* NetApp ONTAP tools\* 。
	- c. 您可以在概述頁面和 \* 設定 \* > \* VASA 提供者設定 \* 頁面中查看已註冊的 VASA 提供者。

# <span id="page-4-1"></span>安裝**NFS VAAI**外掛程式

您可以使用適用於 VMware vSphere 的 ONTAP 工具、安裝適用於 VMware vStorage API for Array Integration ( VAAI ) 的 NetApp NFS 外掛程式。

### 您需要的是什麼

- 您應該已下載適用於 VAAI 的 NFS 外掛程式安裝套件 (.vib)來自 NetApp 支援網站 。 ["](https://mysupport.netapp.com/site/products/all/details/nfsplugin-vmware-vaai/downloads-tab)[適用於](https://mysupport.netapp.com/site/products/all/details/nfsplugin-vmware-vaai/downloads-tab)[VMware](https://mysupport.netapp.com/site/products/all/details/nfsplugin-vmware-vaai/downloads-tab) [VAAI](https://mysupport.netapp.com/site/products/all/details/nfsplugin-vmware-vaai/downloads-tab)[的](https://mysupport.netapp.com/site/products/all/details/nfsplugin-vmware-vaai/downloads-tab)[NetApp NFS](https://mysupport.netapp.com/site/products/all/details/nfsplugin-vmware-vaai/downloads-tab)[外掛程式](https://mysupport.netapp.com/site/products/all/details/nfsplugin-vmware-vaai/downloads-tab)["](https://mysupport.netapp.com/site/products/all/details/nfsplugin-vmware-vaai/downloads-tab)
- 您應該已安裝 ESXi 主機 7.0U3 最新版修補程式、以及 ONTAP 9.12.1Px (最新版 P ) 9.13.1Px 、 9.14.1Px 或更新版本。
- 您應該已開啟ESXi主機電源、並已掛載NFS資料存放區。
- 您應該已設定的值 DataMover.HardwareAcceleratedMove、 DataMover.HardwareAcceleratedInit`和 `VMFS3.HardwareAcceleratedLocking 主機設定 為「 '1' 」。

當「建議設定」對話方塊更新時、ESXi主機上會自動設定這些值。

• 您應該已使用在儲存虛擬機器( SVM )上啟用 vStorage 選項 vserver nfs modify -vserver vserver name -vstorage enabled 命令。

- 如果您使用的是 NetApp NFS VAAI 外掛程式 2.0 、則應該使用 ESXi 7.0U3 或更新版本。
- 您應該擁有 vSphere 7.0U3 最新的修補程式版本、因為 vSphere 6.5 已過時。
- NetApp NFS VAAI 外掛程式 2.0.1 (組建 16 )支援 vSphere 8.x 。

#### 步驟

- 1. 從 ONTAP Tools for VMware vSphere 首頁按一下 \* 設定 \* 。
- 2. 按一下「\* NFS VAAI工具\*索引標籤」。
- 3. 當 VAAI 外掛程式上傳至 vCenter Server 時、請在 \* 現有版本 \* 區段中選取 \* 變更 \* 。如果 VAAI 外掛程式 未上傳至 vCenter Server 、請選取 \* 上傳 \* 按鈕。
- 4. 瀏覽並選取 .vib 檔案、然後按一下 \* 上傳 \* 將檔案上傳至 ONTAP 工具。
- 5. 按一下 \* 在 EXSI 主機上安裝 \* 、選取要安裝 NFS VAAI 外掛程式的 ESXi 主機、然後按一下 \* 安裝 \* 。

只會顯示符合外掛程式安裝資格的 ESXi 主機。您應依照螢幕上的指示完成安裝。您可以在 vSphere Web Client 的「近期工作」區段中監控安裝進度。

6. 安裝完成後、您應該手動重新啟動 ESXi 主機。

當 VMware 管理員重新開機 ESXi 主機時、適用於 VMware vSphere 的 ONTAP 工具會自動偵測 NFS VAAI 外掛程式。您不需要執行其他步驟來啟用外掛程式。

# <span id="page-5-0"></span>更新主機資料

您可以在 ESXi 主機上執行隨選探索、以取得儲存資料的最新更新。

#### 步驟

- 1. 從 VMware vSphere Web Client 首頁、按一下 \* 主機與叢集 \* 。
- 2. 在主機上按一下滑鼠右鍵、然後選取 \* NetApp ONTAP tools\* > \* 更新主機資料 \* 。

3. 在 \* 更新主機資料 \* 快顯視窗中、選取 \* 是 \* 以重新開始探索所有已連線的儲存系統。

# <span id="page-5-1"></span>設定 **ESXi** 主機設定

設定 **ESXi** 伺服器多重路徑和逾時設定

VMware vSphere的支援VMware vSphere工具可檢查及設定ESXi主機多重路徑設定、以及 最適合搭配NetApp儲存系統使用的HBA逾時設定。ONTAP

關於此工作

視組態和系統負載而定、此程序可能需要很長時間。工作進度會顯示在「近期工作」面板中。工作完成時、主機 狀態警示圖示會以正常圖示或「等待重新開機」圖示取代。

#### 步驟

- 1. 從 VMware vSphere Web Client 首頁、按一下 \* 主機與叢集 \* 。
- 2. 在主機上按一下滑鼠右鍵、然後選取 \* NetApp ONTAP tools\* > \* 更新主機資料 \* 。
- 3. 在捷徑頁面中、按一下外掛程式區段下方的 \* NetApp ONTAP tools\* 。
- 4. 前往 ONTAP 工具 for VMware vSphere 外掛程式概觀(儀表板)中的 ESXi 主機規範卡。
- 5. 選取 \* 套用建議的設定 \* 連結。
- 6. 在 \* 套用建議的主機設定 \* 視窗中、選取您要符合 NetApp 建議主機設定的主機、然後按一下 \* 下一步 \*

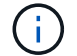

您可以展開 ESXi 主機以查看目前的值

7. 在「設定」頁面中、視需要選取建議的值。

8. 在摘要窗格中,檢查這些值,然後按一下 \* 完成 \* 您可以在最近的工作面板中追蹤進度。

### 設定 **ESXi** 主機值

您可以使用ONTAP VMware vSphere的VMware VMware vCenter功能、在ESXi主機上設 定逾時和其他值、以確保最佳效能和成功的容錯移轉。適用於 VMware vSphere 的 ONTAP 工具集的價值是以內部 NetApp 測試為基礎。

您可以在ESXi主機上設定下列值:

### **HA/CNA** 介面卡設定

設定 NetApp 儲存系統的建議 HBA 逾時設定。

#### • 磁碟**.QFullSampleSize**

將所有組態的此值設為 32 。設定此值有助於避免I/O錯誤。

• 磁碟**QFullTrresh**

將所有組態的此值設為 8 。設定此值有助於避免I/O錯誤。

• \* Emulex FC HBA超時\*

使用預設值。

• \* QLogic FC HBA逾時\*

使用預設值。

#### **MPIO 設定**

設定 NetApp 儲存系統的慣用路徑。MPIO 設定可決定哪些可用路徑已最佳化(而非透過互連纜線的非最佳化路 徑)、並將偏好的路徑設定為這些路徑之一。

在高效能環境中或使用單一LUN資料存放區測試效能時、請考慮將循環配置資源(VMW\_PSP\_RR)路徑選擇原 則(PSP)的負載平衡設定、從預設的IOPS設定1000變更為1。

### **NFS**設定

• \* Net.TcpipHeapSiz\*

將此值設為 32 。

• \* Net.TcpipHeapMax\*

將此值設為 1024MB 。

• \* NFS.MaxVolumes.\*

將此值設為 256 。

• \* NFS41.MaxVolumes.\*

將此值設為 256 。

• \* NFS.MaxQuesteDepet深度\*

將此值設為 128 或更高、以避免佇列瓶頸。

• \* NFS.HeartbeatMaxFailures \*

針對所有 NFS 組態、將此值設為 10 。

• \* NFS.HeartbeatFrequency\*

針對所有 NFS 組態、將此值設為 12 。

• \* NFS.Heartbeattimeout\*

針對所有 NFS 組態、將此值設為 5 。

# <span id="page-7-0"></span>探索儲存系統與主機

當您第一次在 vSphere Client 中執行適用於 VMware vSphere 的 ONTAP 工具時、 ONTAP 工具會探索 ESXi 主機、其 LUN 和 NFS 匯出、以及擁有這些 LUN 和匯出的 NetApp 儲存系統。

### 您需要的是什麼

- 所有 ESXi 主機均應開啟電源並進行連線。
- 所有要探索的儲存虛擬機器( SVM )都應該在執行中、而且每個叢集節點至少應針對使用中的儲存傳輸協 定( NFS 或 iSCSI )設定一個資料 LIF 。

### 關於此工作

您可以隨時探索新的儲存系統或更新現有儲存系統的相關資訊、以取得最新的容量和組態資訊。您也可以修改 ONTAP 工具 for VMware vSphere 用於登入儲存系統的認證。

在探索儲存系統的同時、適用於 VMware vSphere 的 ONTAP 工具會從 vCenter Server 執行個體所管理的 ESXi 主機收集資訊。

#### 步驟

- 1. 從 vSphere Client 首頁、選取 \* 主機與叢集 \* 。
- 2. 右鍵單擊所需的數據中心,然後選擇 \* NetApp ONTAP tools\* > \* 更新主機 Data\* 。

適用於 VMware vSphere 的 ONTAP 工具會顯示 \* 確認 \* 對話方塊、並顯示下列訊息:

此動作將重新開始探索所有已連線的儲存系統、可能需要幾分鐘的時間。是否要繼續? "

- 3. 按一下「是」。
- 4. 選取狀態為的探索到儲存控制器 Authentication Failure,然後單擊 \* 操作 \* > \* 修改 \* 。
- 5. 在「修改儲存系統」對話方塊中填寫必要資訊。
- 6. 對所有儲存控制器重複步驟 4 和 5 Authentication Failure 狀態。

探索程序完成後、請執行下列動作:

- 使用適用於 VMware vSphere 的 ONTAP 工具、為在介面卡設定欄、 MPIO 設定欄或 NFS 設定欄中顯示警 示圖示的主機設定 ESXi 主機設定。
- 提供儲存系統認證資料。

# <span id="page-8-0"></span>新增儲存後端

儲存設備後端是 ESXi 主機用於資料儲存的系統。

關於此工作

此工作可協助您建置 ONTAP 叢集。當您使用 ONTAP Tools Manager 新增儲存後端時、儲存後端會新增至全域 叢集。將全域叢集與 vCenter Server 執行個體建立關聯、以啟用 SVM 使用者來進行 vVols 資料存放區資源配 置。

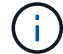

當您使用 vSphere 用戶端 UI 新增儲存後端時、 vVols 資料存放區不支援直接新增 SVM 使用者。

### 使用 **ONTAP Tools Manager** 新增儲存後端

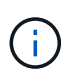

從 ONTAP 工具管理員或 ONTAP 工具 API 新增儲存後端時、即為全域。從 vCenter Server API 新增時、儲存後端是本機的。 例如、在多租戶設定中、您可以全域新增儲存後端(叢集)、並在 本機新增 SVM 以使用 SVM 使用者認證。

### 步驟

- 1. 從網路瀏覽器啟動 ONTAP 工具管理員: https://loadBalanceIP:8443/virtualization/ui/
- 2. 使用您在部署期間提供的 VMware vSphere 管理員認證 ONTAP 工具登入。
- 3. 從側欄中選擇 \* 儲存後端 \* 。

4. 選取\*「Add\*」。

5. 提供伺服器 IP 位址或 FQDN 、使用者名稱和密碼詳細資料、然後選取 \* 新增 \* 。

(i ) 支援 IPv4 和 IPv6 管理階層。也支援以 SVM 使用者為基礎的認證及管理階層。

使用 **vSphere** 用戶端 **UI** 新增儲存後端:

- 1. 使用登入 vSphere 用戶端 https://vcenterip/ui
- 2. 在捷徑頁面中、按一下外掛程式區段下方的 \* NetApp ONTAP tools\* 。
- 3. 在 ONTAP 工具的左窗格中、瀏覽至 \* 儲存後端 \* 、然後選取 \* 新增 \* 。
- 4. 在 \* 新增儲存後端 \* 視窗中、提供伺服器 IP 位址、使用者名稱、密碼和連接埠詳細資料、然後按一下 \* 新增 \*

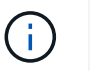

您可以新增叢集型認證、以及 IPv4 和 IPv6 管理階層、或提供 SVM 管理 LIF 的 SVM 型認 證、以直接新增 SVM 使用者。

清單隨即重新整理、您可以在清單中看到新增的儲存後端。

# <span id="page-9-0"></span>將儲存後端與 **vCenter Server** 執行個體建立關聯

vCenter Server 清單頁面會顯示相關的儲存後端數量。每個 vCenter Server 執行個體都有 建立儲存後端關聯的選項。

關於此工作

此工作可協助您在儲存後端和已登入的 vCenter Server 執行個體之間建立全域對應。

#### 步驟

- 1. 從網路瀏覽器啟動 ONTAP 工具管理員: https://loadBalanceIP:8443/virtualization/ui/
- 2. 使用您在部署期間提供的 VMware vSphere 管理員認證 ONTAP 工具登入。
- 3. 從側邊列選取 vCenter 。
- 4. 按一下您要與儲存後端建立關聯的 vCenter 上的垂直省略符號。
- 5. 從快顯視窗的下拉式清單中選取儲存後端。
- 6. 選取 \* 關聯儲存後端 \* 選項、將 vCenter Server 執行個體與所需的儲存後端建立關聯。

# <span id="page-9-1"></span>設定網路存取

當您擁有多個 ESXi 主機 IP 位址時、預設會將主機中所有探索到的 IP 位址新增至匯出原 則。如果您不想要新增所有 IP 位址來匯出原則、請提供設定、以允許在以逗號分隔的清單 或範圍或 CIDR 中使用特定 IP 位址、或是將每個 vCenter 的三個位址全部結合使用。

您可以選擇允許幾個特定的 ESXi 主機位址進行資料存放區裝載作業。如果未提供此設定、匯出原則會新增在 預先掛載步驟中探索到的所有 IP 位址。如果提供此設定、則 VMware vSphere 的 ONTAP 工具只會新增屬於所 列 IP 位址或範圍的工具。如果主機的 IP 位址都不屬於所列的 IP 位址、則該主機上的掛載將會失敗。

#### 步驟

- 1. 使用登入 vSphere 用戶端 https://vcenterip/ui
- 2. 在捷徑頁面中、按一下外掛程式區段下方的 \* NetApp ONTAP tools\* 。
- 3. 在 ONTAP 工具的左窗格中、瀏覽至 \* 設定 \* > \* 管理網路存取 \* > \* 編輯 \* 。

使用逗號(、)分隔 IP 位址。您可以指定特定的 IP 位址、 IP 位址範圍或 IPv6 位址。

4. 按一下 \* 儲存 \* 。

# <span id="page-10-0"></span>設定 **ONTAP** 使用者角色和權限

您可以使用適用於 VMware vSphere 和 ONTAP System Manager 的 ONTAP 工具隨附的 JSON 檔案、設定新的使用者角色和權限來管理儲存後端。

您需要的是什麼

- 您應該已使用下列方法從適用於 VMware vSphere 的 ONTAP 工具下載 ONTAP 權限檔案: https : <loadbalancerIP> : 8443/virtualization / 使用者權限 /users\_roles.zip 。
- 您應該已使用從 ONTAP 工具下載 ONTAP 權限檔案 https://<loadbalancerIP>:8443/virtualization/user-privileges/users\_roles.zip。

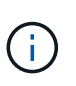

您可以在叢集或直接在儲存虛擬機器( SVM )層級建立使用者。您也可以在不使用 user\_roles.json 檔案的情況下建立使用者、如果是這樣做、您必須在 SVM 層級擁有一組最低 權限。

• 您應該已以儲存後端的系統管理員權限登入。

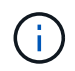

您可以在叢集層級或 SVM 層級建立使用者。您也可以在不使用 user\_roles.json 檔案的情況下建 立使用者、如果是這樣做、您必須在 SVM 層級擁有一組最低權限。

#### 步驟

- 1. 擷取下載的 *\https* : *<loadbalancerIP>* : *8443/virtualization /* 使用者權限 */users\_roles.zip* 檔案。
- 2. 使用叢集的叢集管理 IP 位址存取 ONTAP 系統管理員。
- 3. 以叢集或 SVM 使用者的身分登入。
- 4. 選擇 \* 叢集 \* > \* 設定 \* > \* 使用者與角色 \* 窗格。
- 5. 在「使用者」下選取 \* 「新增 \* 」。
- 6. 在「新增使用者」對話方塊中、選取\*虛擬化產品\*。
- 7. \* 瀏覽 \* 以選取並上傳 ONTAP Privileges JSON 檔案。

產品欄位會自動填入。

8. 從產品功能下拉式功能表中選取所需的功能。

根據所選的產品功能、 \* 角色 \* 欄位會自動填入。

- 9. 輸入所需的使用者名稱和密碼。
- 10. 選取使用者所需的權限(探索、建立儲存設備、修改儲存設備、銷毀儲存設備、 NAS/SAN 角色)、然後按 一下 \* 新增 \* 。

新角色和使用者即會新增、您可以在已設定的角色下看到詳細權限。

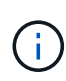

解除安裝作業不會移除 ONTAP 工具角色、但會移除 ONTAP 工具特定權限的本地化名稱、並附 加前置字元 XXX missing privilege 對他們來說、當您重新安裝適用於 VMware vSphere 的 ONTAP 工具或升級至較新版本時、所有適用於 VMware vSphere 角色和 ONTAP 工具專屬權限 的標準 ONTAP 工具都會還原。

### **SVM Aggregate** 對應需求

若要使用 SVM 使用者認證來配置資料存放區、 VMware vSphere 的內部 ONTAP 工具會在 API 後的資料存放區 中指定的集合上建立磁碟區。ONTAP 不允許使用 SVM 使用者認證、在 SVM 上的未對應集合體上建立磁碟區。 若要解決此問題、您需要使用 ONTAP REST API 或 CLI 將 SVM 對應至集合體、如此處所述。

REST API :

```
PATCH "/api/svm/svms/f16f0935-5281-11e8-b94d-005056b46485"
```
'{"aggregates":{"name":["aggr1","aggr2","aggr3"]}}'

ONTAP CLI :

stil15 vsim ucs630f aggr1 vserver show-aggregates AvailableVserver Aggregate State Size Type SnapLock Type-------------- -------------- ------- ---------- ------- -------------svm\_test still5\_vsim\_ucs630f\_aggr1 online 10.11GB vmdisk non-snaplock

# 手動建立 **ONTAP** 使用者和角色

請依照本節的指示手動建立使用者和角色、而不使用 JSON 檔案。

- 1. 使用叢集的叢集管理 IP 位址存取 ONTAP 系統管理員。
- 2. 以叢集或 SVM 使用者的身分登入。
- 3. 選擇 \* 叢集 \* > \* 設定 \* > \* 使用者與角色 \* 窗格。
- 4. 建立角色:
	- a. 在 \* 角色 \* 表下選擇 \* 新增 \* 。
	- b. 輸入 \* 角色名稱 \* 和 \* 角色屬性 \* 詳細資料。

從下拉式清單中新增 **REST API Path** 及其各自的存取權限。

- c. 新增所有必要的 API 並儲存變更。
- 5. 建立使用者:
	- a. 在 \* 使用者 \* 表格下選取 \* 新增 \* 。
	- b. 在 \* 新增使用者 \* 對話方塊中、選取 \* 系統管理員 \* 。
	- c. 輸入 \* 使用者名稱 \* 。
	- d. 從上述 \* 建立角色 \* 步驟中建立的選項中選取 \* 角色 \* 。
	- e. 輸入要授予存取權的應用程式、以及驗證方法。ONTAPI 和 HTTP 是必要的應用程式、驗證類型為 \* 密 碼 \* 。
	- f. 設定「使用者 \* 」的 \* 密碼和「 \* 儲存 \* 」使用者。

## 非管理員全域範圍叢集使用者所需的最低權限清單

本節列出未使用使用使用者 JSON 檔案所建立之非管理員全域範圍叢集使用者所需的最低權限。 如果叢集已新 增至本機範圍、建議您使用 JSON 檔案來建立使用者、因為適用於 VMware vSphere 的 ONTAP 工具不只需要 在 ONTAP 上進行資源配置的讀取權限。

#### 使用 API :

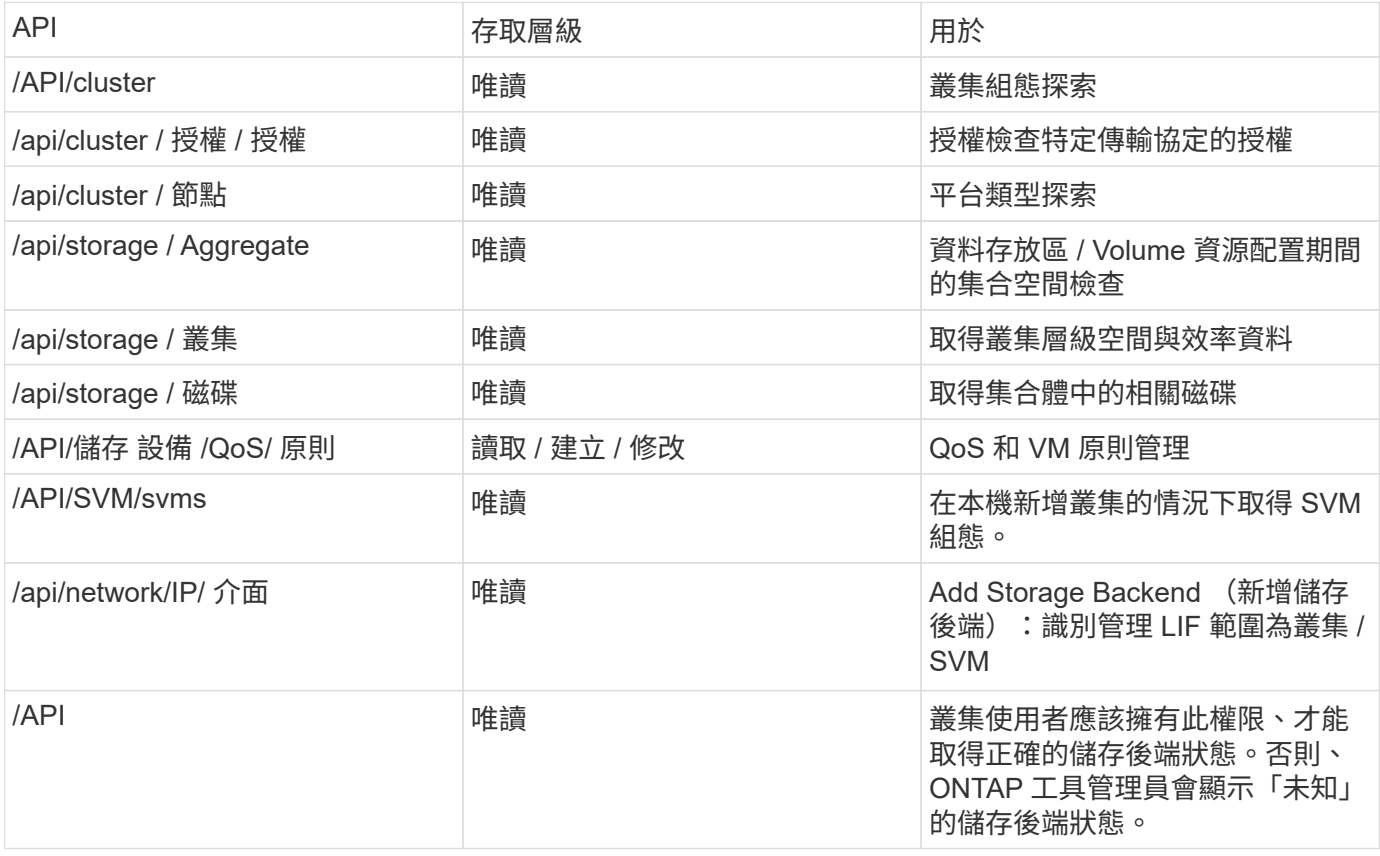

# <span id="page-13-0"></span>適用於 **VMware vSphere** 外掛程式儀表板的 **NetApp ONTAP** 工 具總覽

當您在 vCenter 用戶端的捷徑區段中選取適用於 VMware vSphere 外掛程式的 NetApp ONTAP 工具圖示時、使用者介面會導覽至概觀頁面。此頁面類似儀表板、提供 VMware vSphere 外掛程式的 ONTAP 工具摘要。

在增強連結模式設定( Elm )的情況下、 vCenter Server Select 下拉式清單會出現、您可以選取所需的 vCenter Server 來查看與其相關的資料。此下拉式清單適用於外掛程式的所有其他清單檢視。 在一個頁面中所 做的 vCenter Server 選擇會持續出現在外掛程式的索引標籤上。

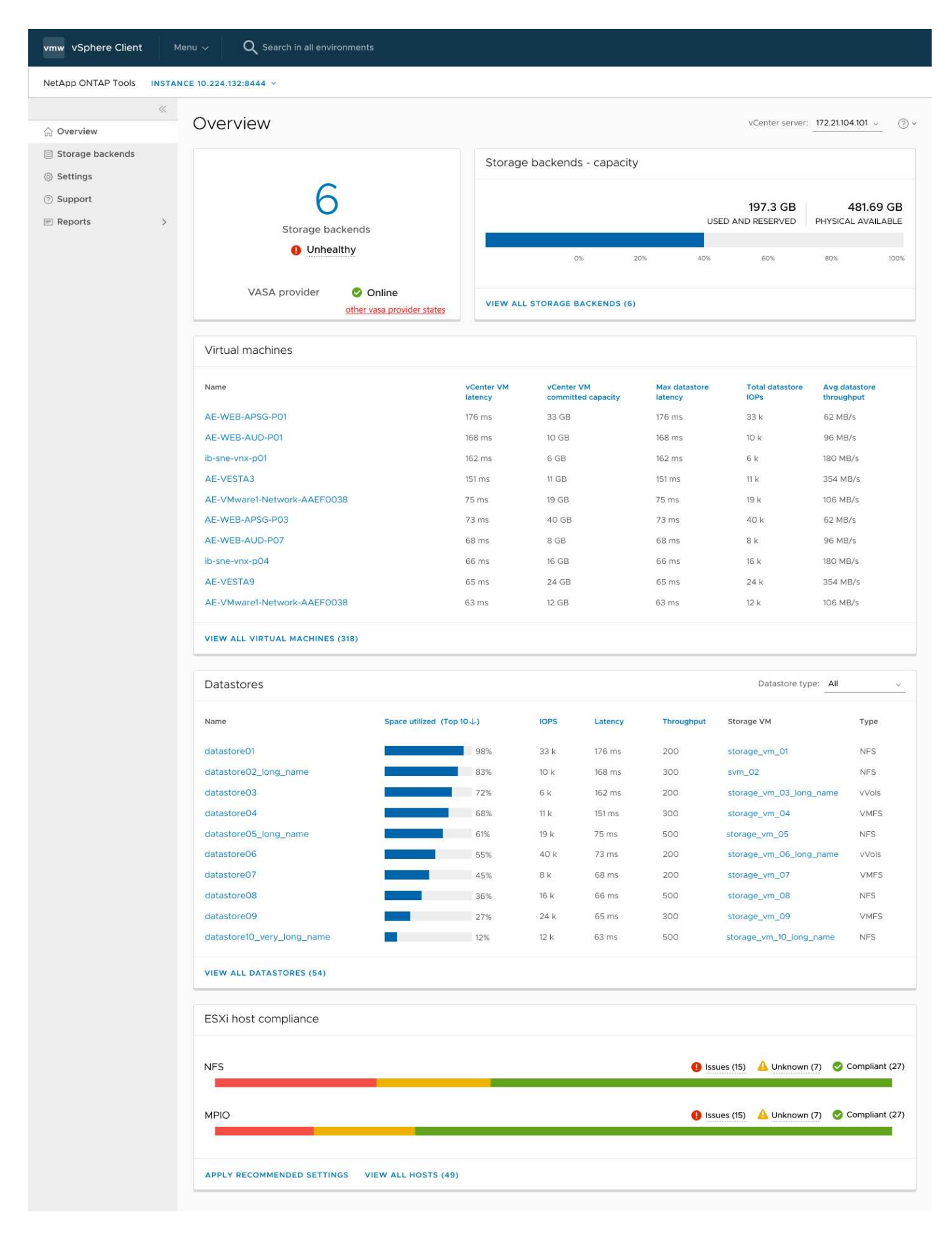

儀表板有幾張顯示系統不同元素的卡片。下表顯示不同的卡片及其代表的內容。

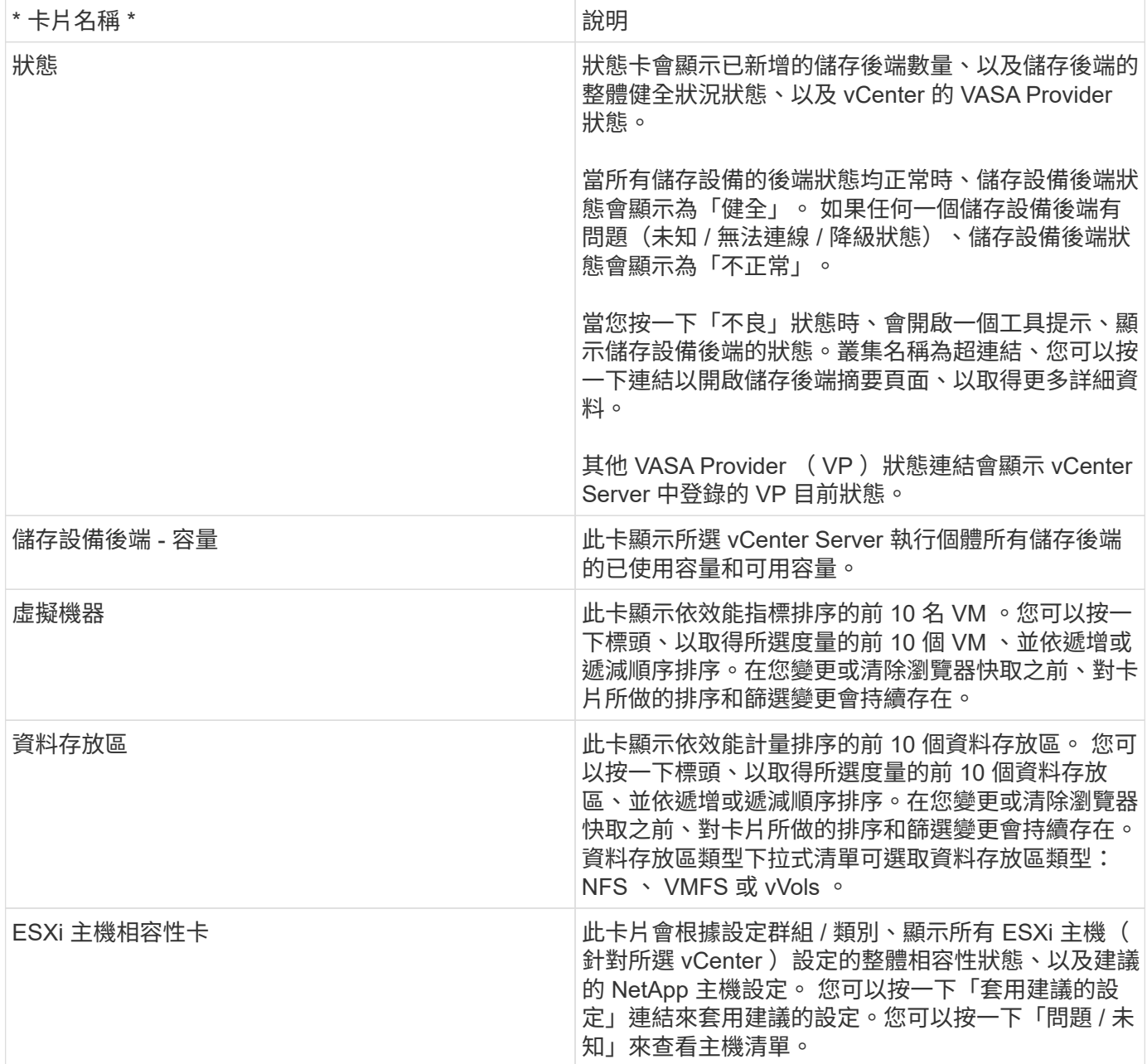

# <span id="page-15-0"></span>建立資料存放區

視所選的行動目的地而定、資料存放區會建立並掛載於目的地的所有主機上、而且只有在 目前使用者有權執行時、才會啟用該動作。

「建立資料存放區」動作精靈支援建立 NFS 、 VMFS 和 VVols 資料存放區。使用者介面不言自明、請使用這些 步驟做為準則。

## 建立 **VVols** 資料存放區

您可以使用新的磁碟區或現有的磁碟區來建立 vVols 資料存放區。您無法使用現有磁碟區和新磁碟區的組合來建 立 vVols 資料存放區。

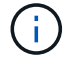

#### 步驟

- 1. 使用登入 vSphere 用戶端 https://vcenterip/ui
- 2. 以滑鼠右鍵按一下主機系統、主機叢集或資料中心、然後選取 \* NetApp ONTAP tools\* > \* Create Datastore\*
- 3. 在 \* 類型 \* 窗格中、選取 \* 資料存放區類型 \* 中的 vVols 。

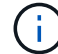

只有在 VASA 提供者已向選取的 vCenter 登錄時、才會取得 VVols 選項。

- 4. 在 \* 名稱與傳輸協定 \* 窗格中、提供 \* 資料存放區名稱 \* 和 \* 傳輸協定 \* 資訊。
- 5. 在 **Storage** 窗格中,選擇 **Platform** 和 **storage VM** 。根據您的選擇、在 \* 進階選項 \* 區段中、選取自訂匯 出原則(適用於 NFS 傳輸協定)或自訂啟動器群組名稱(適用於 iSCSI 傳輸協定)。
	- 平台和非對稱選項可協助您篩選出 SVM 下拉式選項。您應該選取 SVM 來建立或使用磁碟區來建立資料 存放區。
	- \* 非對稱 \* 切換按鈕只有在上一個步驟中選取了 iSCSI 、且在平台下拉式選單中選取了效能或容量時、 才會顯示。
	- AFF 平台為非對稱、 ASA 平台為假。
- 6. 在 \* 儲存屬性 \* 窗格中、您可以建立新的磁碟區或使用現有的磁碟區。建立新磁碟區時、您可以在資料存放 區上啟用 QoS 。
- 7. 在 \* 摘要 \* 窗格中檢閱您的選擇、然後按一下 \* 完成 \* 。 資料存放區會建立並掛載於所有主機上。

### 建立 **NFS** 資料存放區

VMware 網路檔案系統( NFS )資料存放區是一種儲存設備類型、使用 NFS 傳輸協定將 ESXi 主機透過網路連 線至共用儲存設備。NFS 資料存放區通常用於 VMware vSphere 環境、並提供多項優點、例如簡易性和靈活 度。

#### 步驟

- 1. 使用登入 vSphere 用戶端 https://vcenterip/ui
- 2. 以滑鼠右鍵按一下主機系統、主機叢集或資料中心、然後選取 \* NetApp ONTAP tools\* > \* Create Datastore\*
- 3. 在 \* 類型 \* 窗格中、在 \* 資料存放區類型 \* 中選取 NFS 。
- 4. 在 \* 名稱和傳輸協定 \* 窗格中、輸入資料存放區名稱、大小和傳輸協定資訊。在進階選項中、選取 \* 資料存 放區叢集 \* 和 Kerberos 驗證。

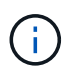

Kerberos 驗證只有在選取 NFS 4.1 傳輸協定時才能使用。

- 5. 在 \* Storage\* 窗格中、選取 \* 平台 \* 和 \* 儲存 VM\* 。您可以在 \* 進階選項 \* 區段中選取 \* 自訂匯出原則 \* 。
	- \* 非對稱 \* 切換按鈕只有在平台下拉式選單中選取效能或容量時才會顯示。
	- \* 平台下拉式清單中的任何 \* 選項可讓您查看 vCenter 的所有 SVM 、無論平台或非對稱式旗標為何。
- 6. 在 \* 儲存屬性 \* 窗格中、選取要建立磁碟區的集合體。在進階選項中、視需要選擇 \* 空間保留 \* 和 \* 啟用 QoS\* 。

7. 檢閱「 \* 摘要 \* 」窗格中的選項、然後按一下「 \* 完成 \* 」。

資料存放區會建立並掛載於所有主機上。

### 建立 **VMFS** 資料存放區

虛擬機器檔案系統( VMFS )是專為在 VMware vSphere 環境中儲存虛擬機器檔案而設計的叢集式檔案系統。 它可讓多個 ESXi 主機同時存取相同的虛擬機器檔案、提供 VMotion 和高可用度等功能。

開始之前

請先檢查下列項目再繼續:

- 檢查所有目標主機是否正常運作、並檢查主機是否支援傳輸協定。
- 建立新磁碟區(最小大小為 2GB )
- 使用 QoS 設定 Volume 選項
- 建立類型為 VMware 的 LUN
- 取得所有目標主機的啟動器
- 根據相符的啟動器建立 / 重複使用 igroup
- 將 LUN 對應至 igroup
- 將 iSCSI 目標新增至 ESXi 主機
- 重新掃描所有主機上的主機匯流排介面卡( HBA )
- 將 Volume 掛載為 VMFS6 資料存放區(適用於 6.5 台以上的主機)
- 重新掃描 ESXi 主機上的 VMFS 儲存設備
- 將資料存放區移至資料存放區叢集
- 重新平衡 iSCSI 路徑

#### 步驟

- 1. 使用登入 vSphere 用戶端 https://vcenterip/ui
- 2. 在主機系統或主機叢集或資料存放區上按一下滑鼠右鍵、然後選取 \* NetApp ONTAP tools\* > \* Create Datastore\*
- 3. 在 \* 類型 \* 窗格中、在 \* 資料存放區類型 \* 中選取 VMFS 。
- 4. 在 \* 名稱和傳輸協定 \* 窗格中、輸入資料存放區名稱、大小和傳輸協定資訊。在窗格的 \* 進階選項 \* 區段 中、選取您要新增此資料存放區的資料存放區叢集。
- 5. 在 Storage (儲存)窗格中選取 Platform and storage VM (平台和儲存 VM )。選取非對稱切換按鈕。在 窗格的 \* 進階選項 \* 區段中提供 \* 自訂啟動器群組名稱 \* (選用)。您可以為資料存放區選擇現有的 igroup 、也可以使用自訂名稱建立新的 igroup 。

如果您在平台下拉式清單中選擇 \* 任何 \* 選項、則無論平台或非對稱式旗標為何、您都可以看到屬於 vCenter 一部分的所有 SVM 。

6. 從儲存屬性窗格中、從下拉式清單中選取 \* Aggregate \* 。根據需要從 **Advanced options** 部分中選擇 **Space ReservoS** 、 \* Use existing volume \* 和 \* Enable QoS\* 選項,並根據需要提供詳細信息。

7. 檢閱 \* 摘要 \* 窗格中的資料存放區詳細資料、然後按一下 \* 完成 \* 。 資料存放區會建立並掛載於所有主機 上。

### 版權資訊

Copyright © 2024 NetApp, Inc. 版權所有。台灣印製。非經版權所有人事先書面同意,不得將本受版權保護文件 的任何部分以任何形式或任何方法(圖形、電子或機械)重製,包括影印、錄影、錄音或儲存至電子檢索系統 中。

由 NetApp 版權資料衍伸之軟體必須遵守下列授權和免責聲明:

此軟體以 NETAPP「原樣」提供,不含任何明示或暗示的擔保,包括但不限於有關適售性或特定目的適用性之 擔保,特此聲明。於任何情況下,就任何已造成或基於任何理論上責任之直接性、間接性、附隨性、特殊性、懲 罰性或衍生性損害(包括但不限於替代商品或服務之採購;使用、資料或利潤上的損失;或企業營運中斷),無 論是在使用此軟體時以任何方式所產生的契約、嚴格責任或侵權行為(包括疏忽或其他)等方面,NetApp 概不 負責,即使已被告知有前述損害存在之可能性亦然。

NetApp 保留隨時變更本文所述之任何產品的權利,恕不另行通知。NetApp 不承擔因使用本文所述之產品而產 生的責任或義務,除非明確經過 NetApp 書面同意。使用或購買此產品並不會在依據任何專利權、商標權或任何 其他 NetApp 智慧財產權的情況下轉讓授權。

本手冊所述之產品受到一項(含)以上的美國專利、國外專利或申請中專利所保障。

有限權利說明:政府機關的使用、複製或公開揭露須受 DFARS 252.227-7013(2014 年 2 月)和 FAR 52.227-19(2007 年 12 月)中的「技術資料權利 - 非商業項目」條款 (b)(3) 小段所述之限制。

此處所含屬於商業產品和 / 或商業服務(如 FAR 2.101 所定義)的資料均為 NetApp, Inc. 所有。根據本協議提 供的所有 NetApp 技術資料和電腦軟體皆屬於商業性質,並且完全由私人出資開發。 美國政府對於該資料具有 非專屬、非轉讓、非轉授權、全球性、有限且不可撤銷的使用權限,僅限於美國政府為傳輸此資料所訂合約所允 許之範圍,並基於履行該合約之目的方可使用。除非本文另有規定,否則未經 NetApp Inc. 事前書面許可,不得 逕行使用、揭露、重製、修改、履行或展示該資料。美國政府授予國防部之許可權利,僅適用於 DFARS 條款 252.227-7015(b) (2014年2月) 所述權利。

商標資訊

NETAPP、NETAPP 標誌及 <http://www.netapp.com/TM> 所列之標章均為 NetApp, Inc. 的商標。文中所涉及的所 有其他公司或產品名稱,均為其各自所有者的商標,不得侵犯。